TEXA

## RCCS3 CONFIGURATION MINI PC / BT LASERS

**IDC5 BLUETOOTH CONNECTION FOR FIRST TIME USE** 

Log Into Your Registered IDC5 Account With Current Software Coverage

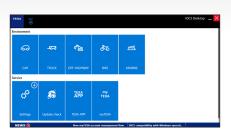

2 Select CAR Environment Diagnostics

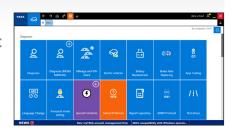

Select The Settings Icon At The Top Of The Menu Bar

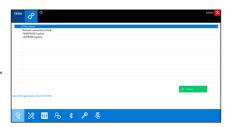

4 Select Wand Icon Navigate Configuration Wizart / Form Fill-In Shop Information

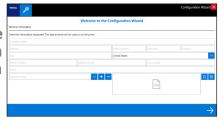

Select RCCS3
From Detected
Devices List /
MINI PC Is
Now Bluetooth
Configured

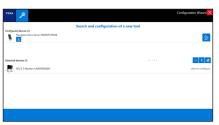

Select

"3 Bluetooth
Distance
Measures"
To Access
All Devices

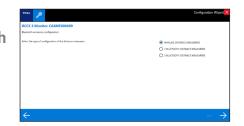

7 Turn On BT
Measurement
Devices In
Consecutive
Order As
Described

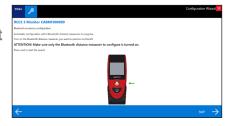

8 Bluetooth
Accessory
Configuration
Confirmation
Screen

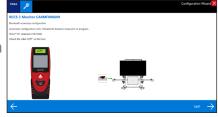

9 Select End Configuration To Complete The Setup Process

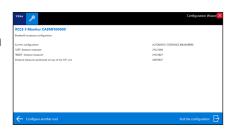

**Pre Calibration Setup** 

Confirmation The Bluetooth Measure Devices Connected

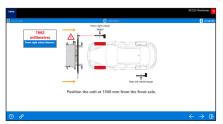

TECH TIP - Avoid Excessive BT Exposure From Other Hardware During Pairing Or Measurement

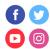

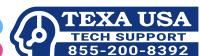